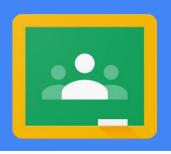

## Accessing Google Classroom from a Pelham Chromebook

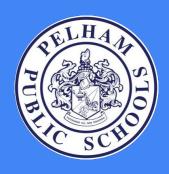

Directions for K-5 Parents and Students

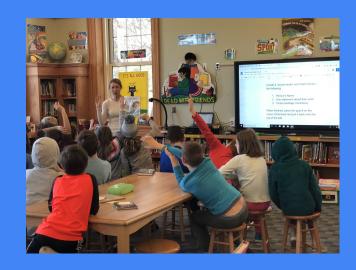

**Mr. John C. Sebalos**Director of Technology

Ms Alicia DelMastro
Instructional Technology Specialist

# Tips and Tricks for Signing into a Chromebook and Google Classroom

- 1. Turn the chromebook on and sign in
- 2. The username is last name + first three letters of first name@pelhamschools.org
- 3. Classroom teachers will provide passwords
- 4. Login to the launchpad
- 5. Find classroom assignments on Google Classroom

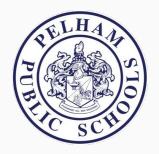

#### Step 1. Turn the Chromebook on

Click the power button to turn the chromebook on

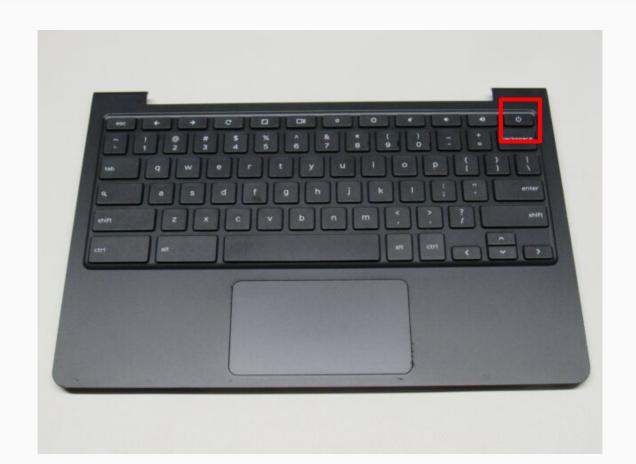

#### Step 2. Sign into your chromebook

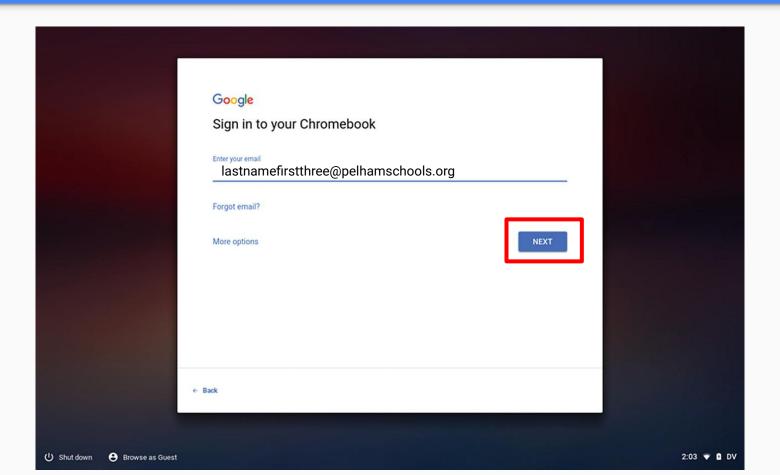

#### Step 3. Type in your password

Your classroom teacher will provide you with your password. Please insert your password and click next.

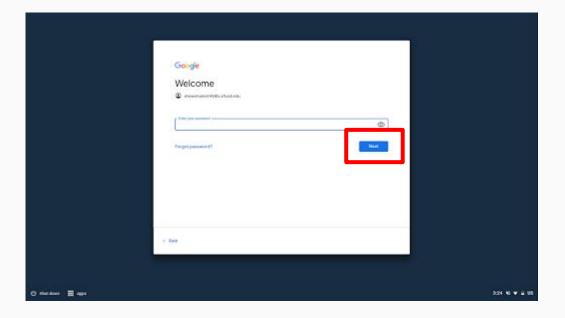

#### Step 4. Open Google Chrome

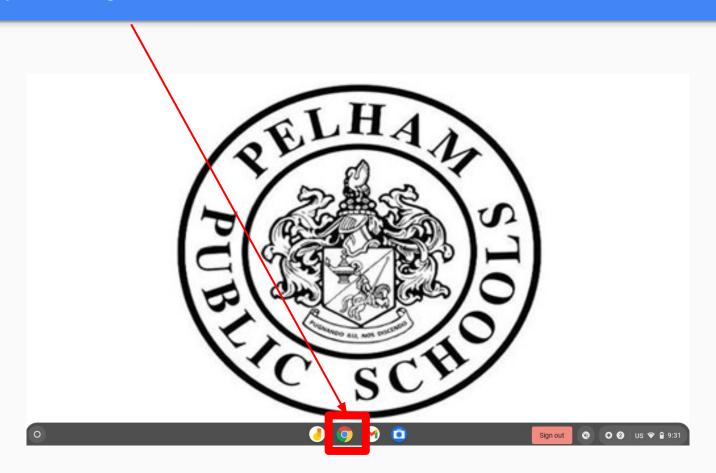

#### Step 5. Click the login tab

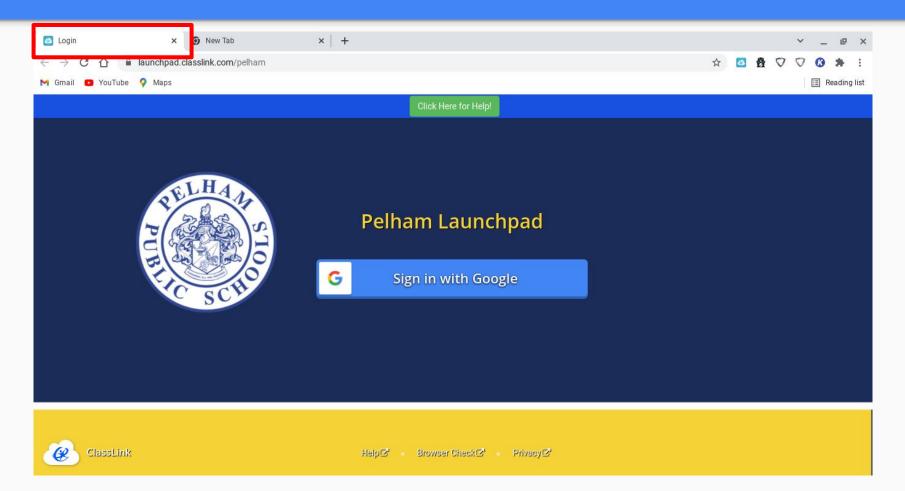

#### Step 6. Click sign in with Google

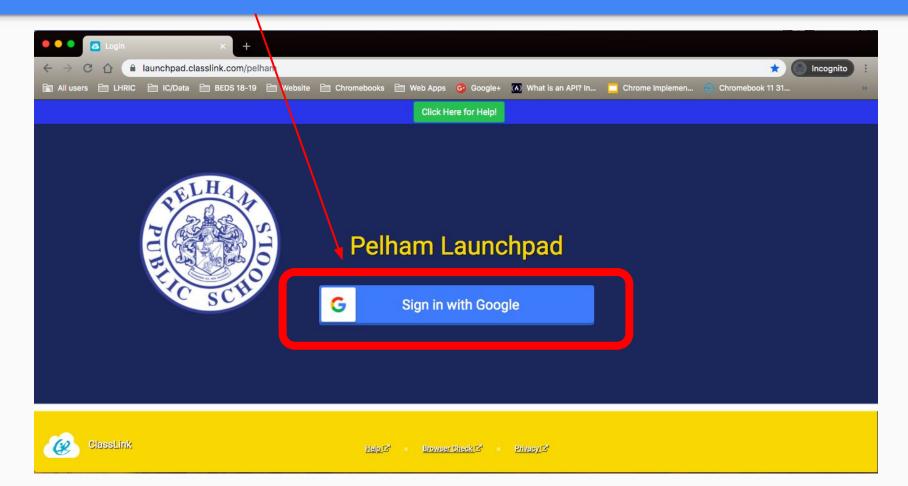

#### Step 7. Once in the Launchpad, click on the Google Classroom icon

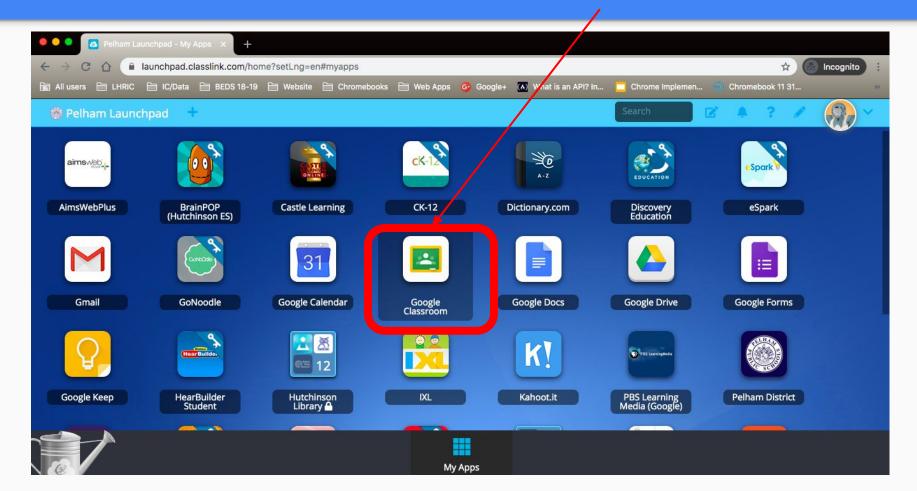

#### Step 7. You may have to identify your role and continue

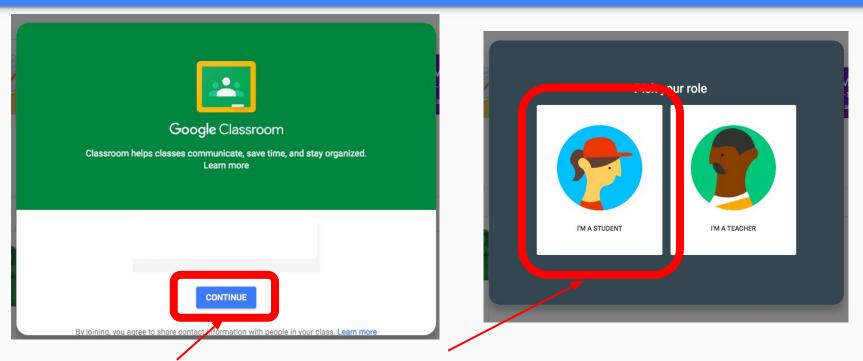

If the following screens come up when you sign in, you can click on the blue button to continue and select I'm a student.

\*\*These will not show up if your child has previously signed into their account\*\*

#### Step 8. Go to your classroom teacher

You may see multiple classrooms on this screen for different classes such as Art, Music, PE, etc.

Your primary classroom teacher will be in an area that is identified by the Grade Level and you will see the teachers name in the description of the class

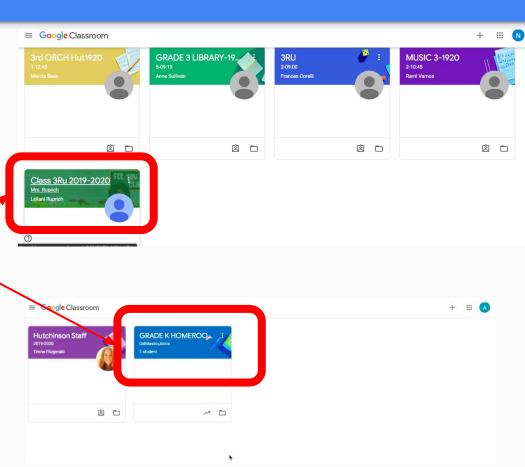

#### Step 9. Google Classroom Home Page

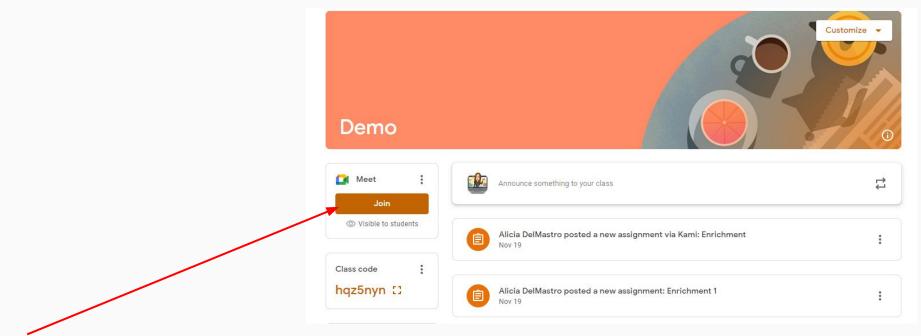

You can get to the Google Meet link by clicking on this link on Google Classroom.

#### Google Classroom Home Page Explained

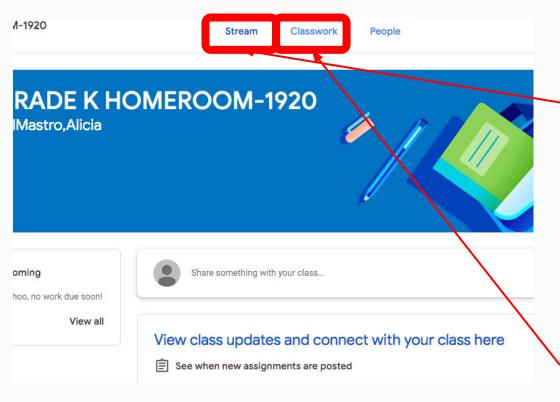

The **Stream** is where you will see updates to your Google Classroom when teachers post assignments.

You can get your daily work by clicking on the *Classwork* section

#### Classwork

All assignments will be posted in the *Classwork* section of Google Classroom

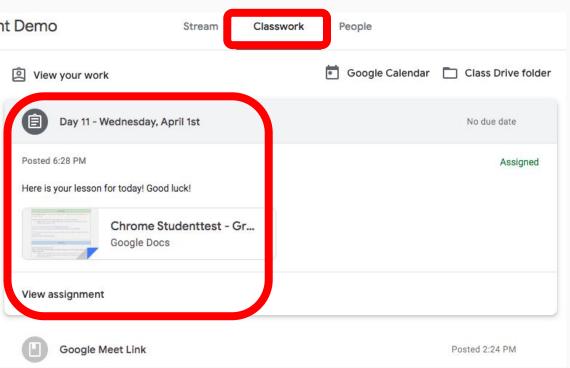

#### Video

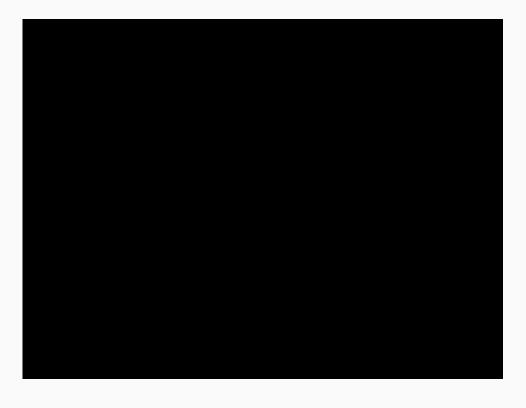

### Thank you!